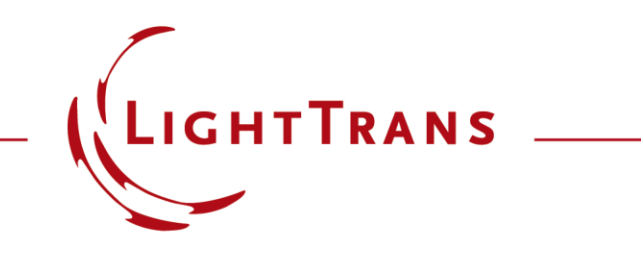

#### **Electromagnetic Field Detector**

#### **Abstract**

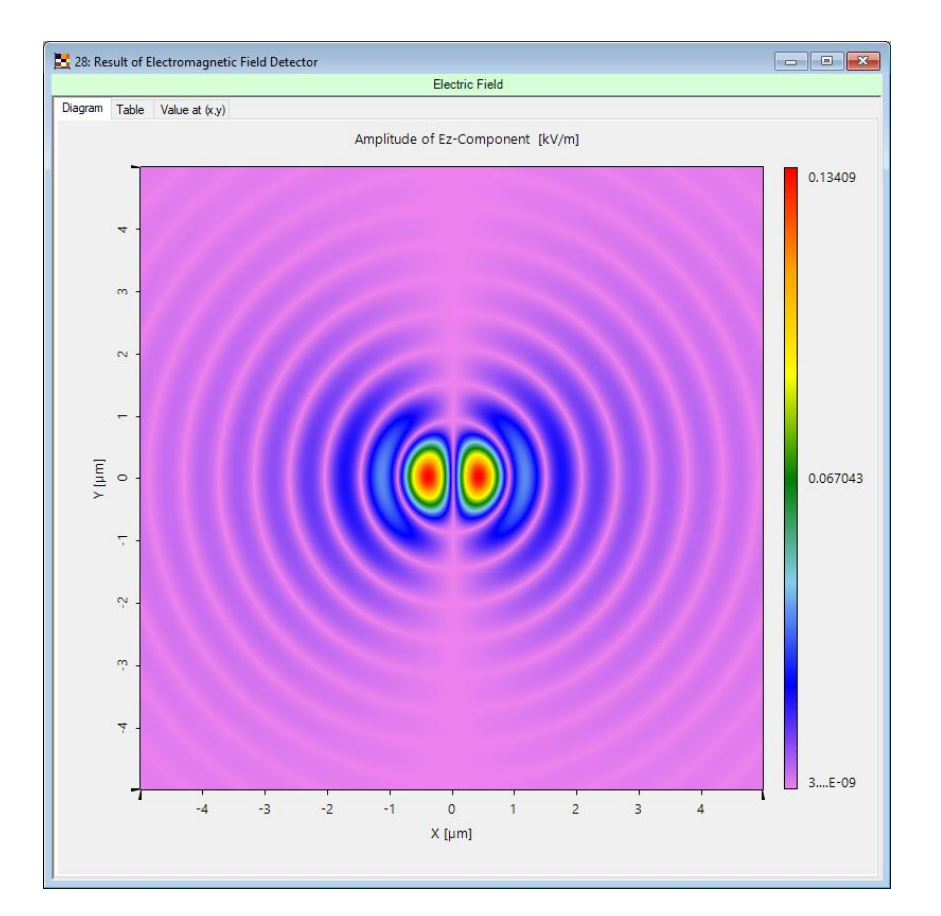

The fast physical optics theory facilitates the computation of electromagnetic fields in an optical system. With the Electromagnetic Field Detector in VirtualLab Fusion the user can access the fully vectorial electromagnetic field at any given plane in the system. It is possible to customize which components are to be shown, the color scheme in which they will be presented, and much more. We explain here how to handle this detector.

# **Modeling Task**

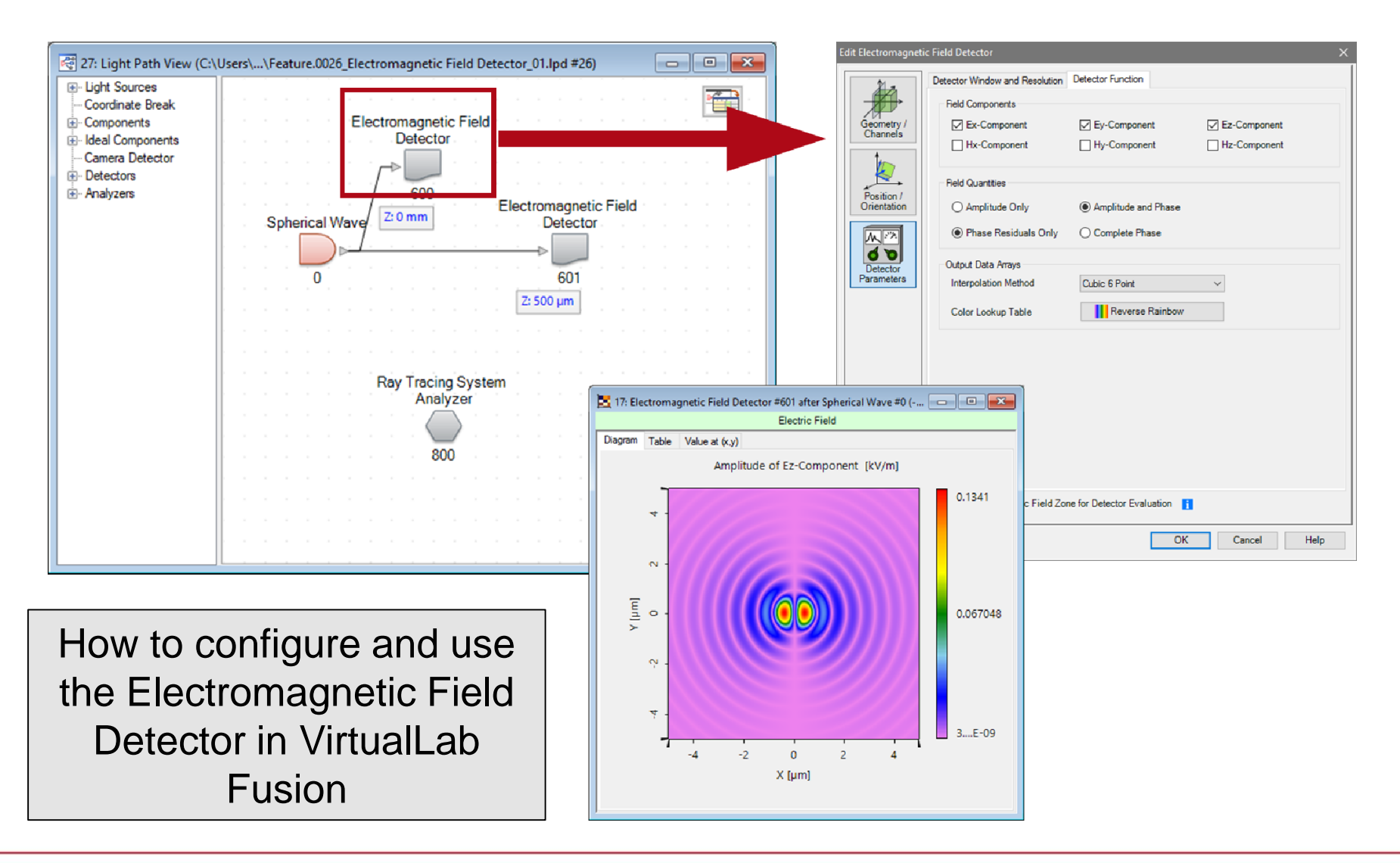

#### **Overview**

- The electromagnetic field detector can be found in the section *Detectors Field Visualization*.
- Its task is to calculate the electromagnetic field component and store the data into a data array which can be used for visualization of the components.
- The user has several options for customization of the detector output, which will be discussed within this use case.

## **Edit Options of Electromagnetic Field Detector**

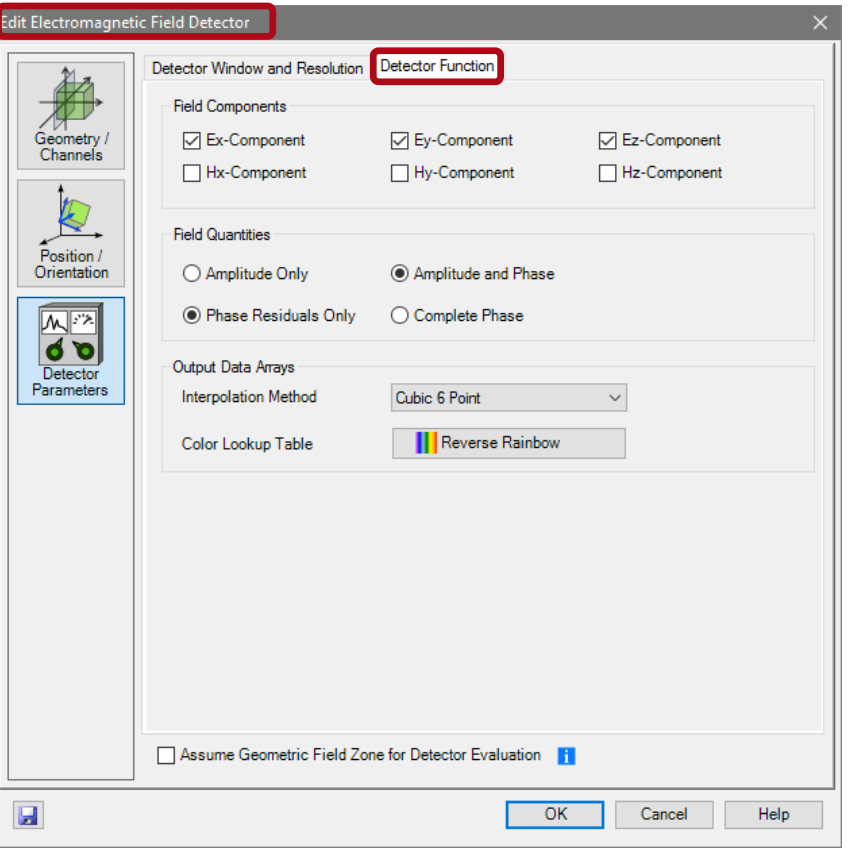

- The edit dialog of the electromagnetic field detector can be accessed by double clicking on the detector item within the light path diagram view.
- Several options can be preconfigured in the edit dialog.

#### **Parameters of the Electromagnetic Field Detector**

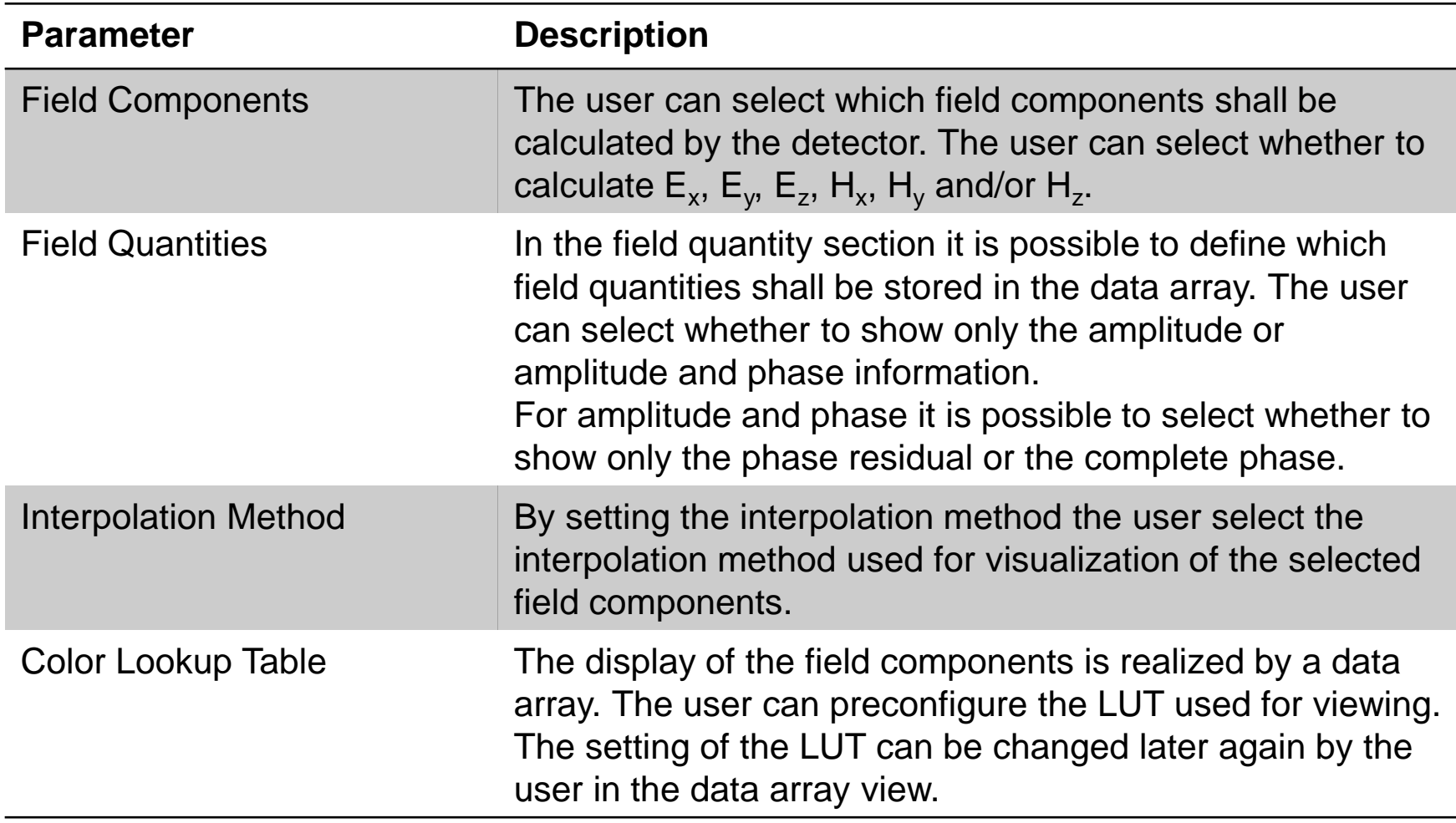

#### **Sample System for Electromagnetic Field Detector**

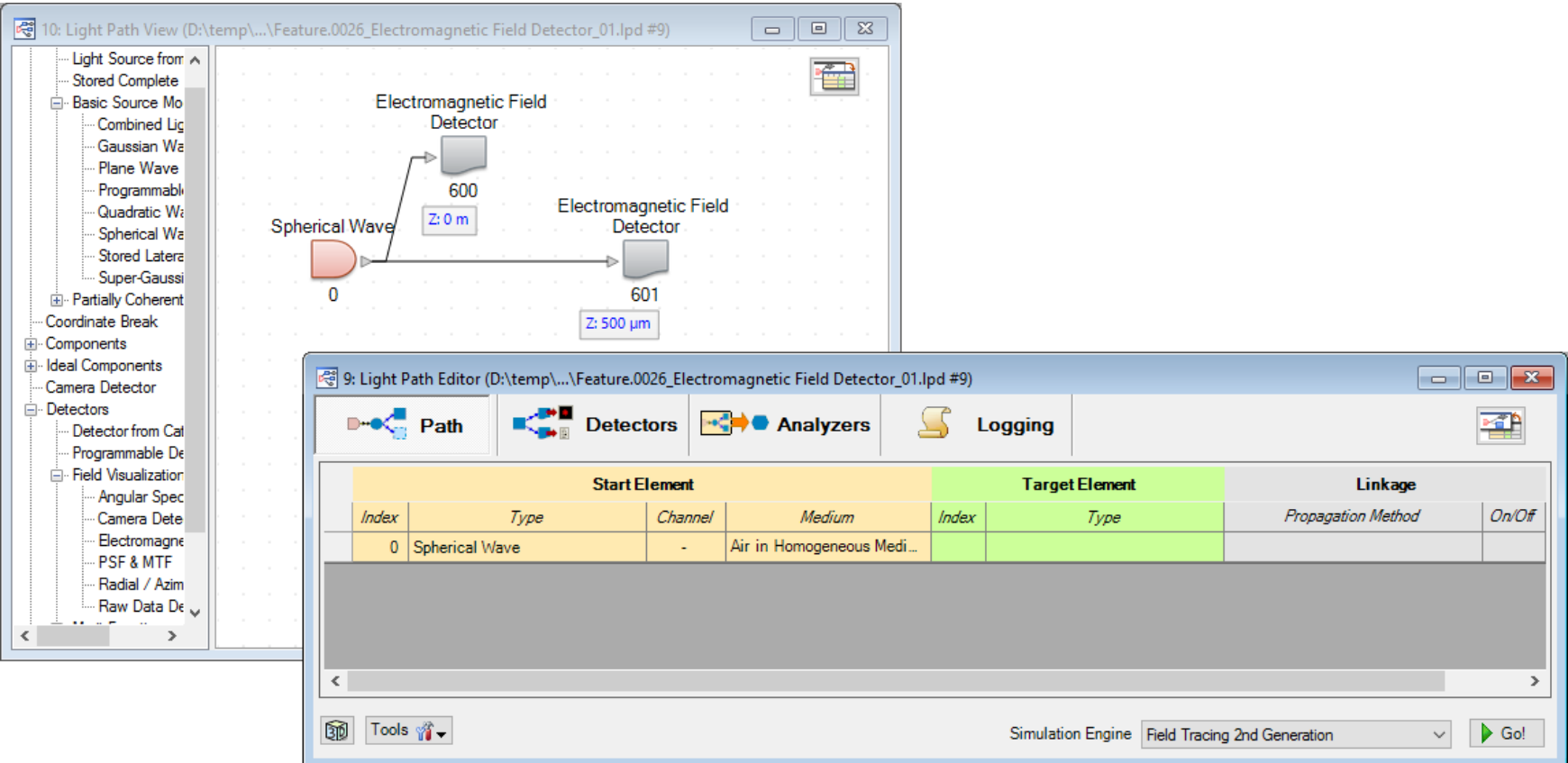

# **Result of Ray Tracing System Analyzer**

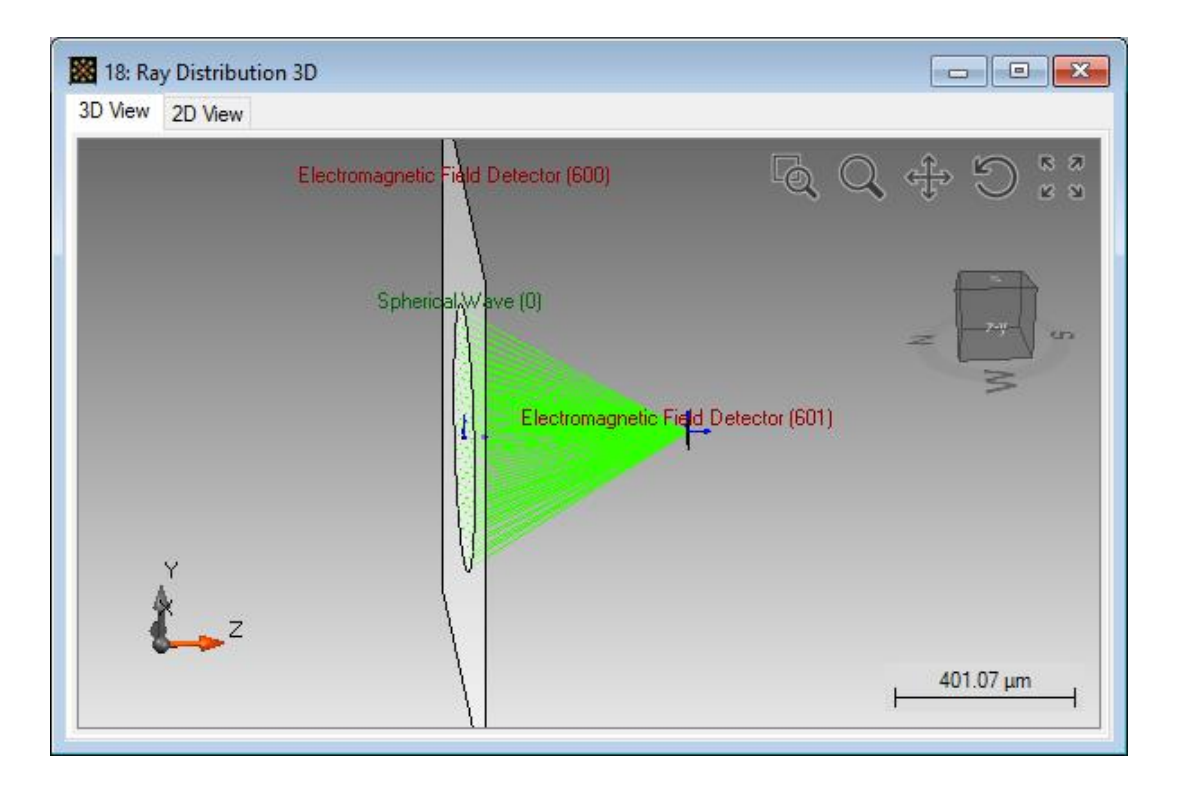

- The sample system contains a spherical wave and two E/H field detector. One is placed in the focus, and the other directly behind the source.
- The NA of the spherical wave is 0.7.

## **E/H Field Detector Output for Ray Tracing**

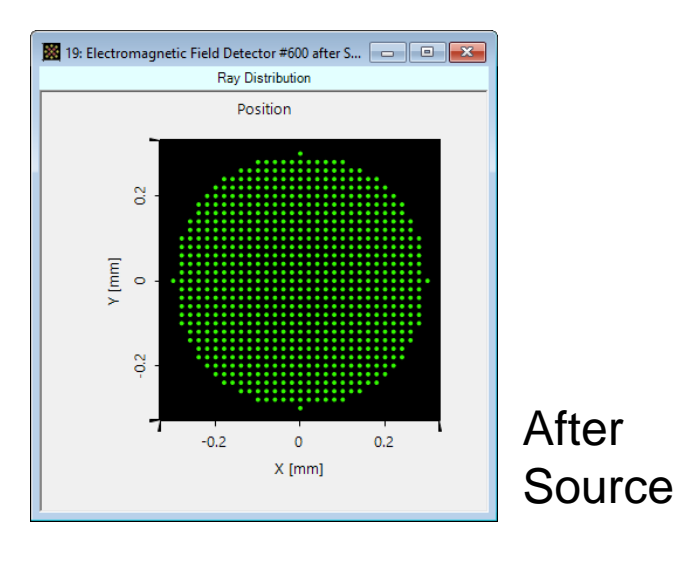

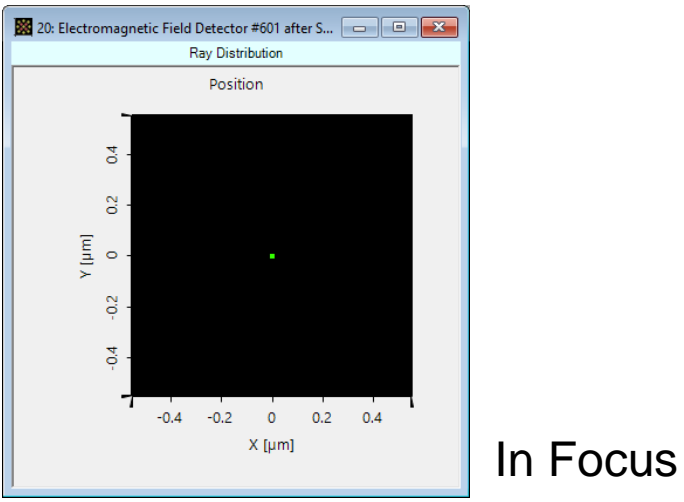

• If the user performs ray tracing analysis of the system which contains a electromagnetic field detector, a dot diagram showing the rays in the detector plane is shown.

### **E/H Field Detector after Source**

- The screenshots below show the output of the electromagnetic field detector directly behind the source.
- The detector is configured to show only amplitudes for  $E_{x}$ ,  $E_{y}$ and  $E_z$ .

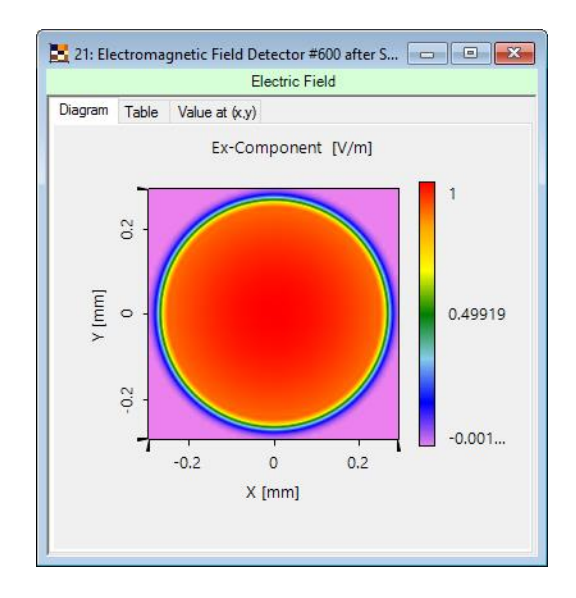

21: Electromagnetic Field Detector #600 after S...  $\Box$ Electric Field Diagram Table Value at (x,y) Ey-Component [V/m]  $0<sub>1</sub>$ g  $V$  [mm]  $\circ$  $\Omega$ S  $-0.1$  $-0.2$  $\mathbf{0}$  $0.2$  $X$  [mm]

21: Electromagnetic Field Detector #600 after S... 0 0 0 x Electric Field Diagram Table Value at (x,y) Ez-Component [V/m] 0.44601  $0.2$  $Y$ [mm]  $\circ$ 0.22253  $O<sub>2</sub>$  $-0.000...$  $-0.2$  $\Omega$  $0.2$  $X$  [mm]

Amplitude of  $E_x$  Amplitude of  $E_y$  Amplitude of  $E_z$ 

# **Switching Between E/H Field Components**

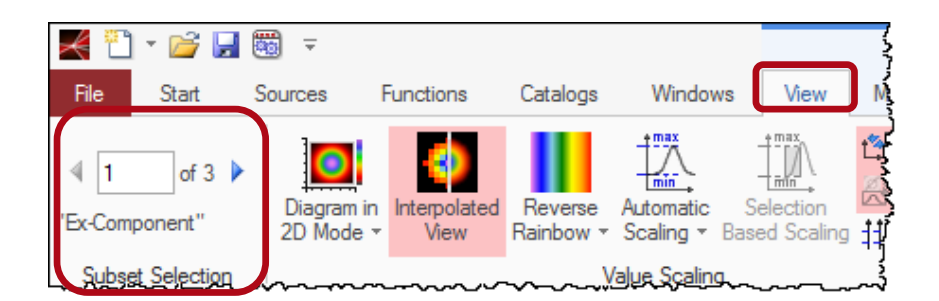

- The output of the detector is a data array with one or more subset.
- Each subset contains the information of one field component.
- By changing the subset index within the view ribbon of the data array the user can toggle between the evaluated field components.

## **E/H Field Detector in Focus**

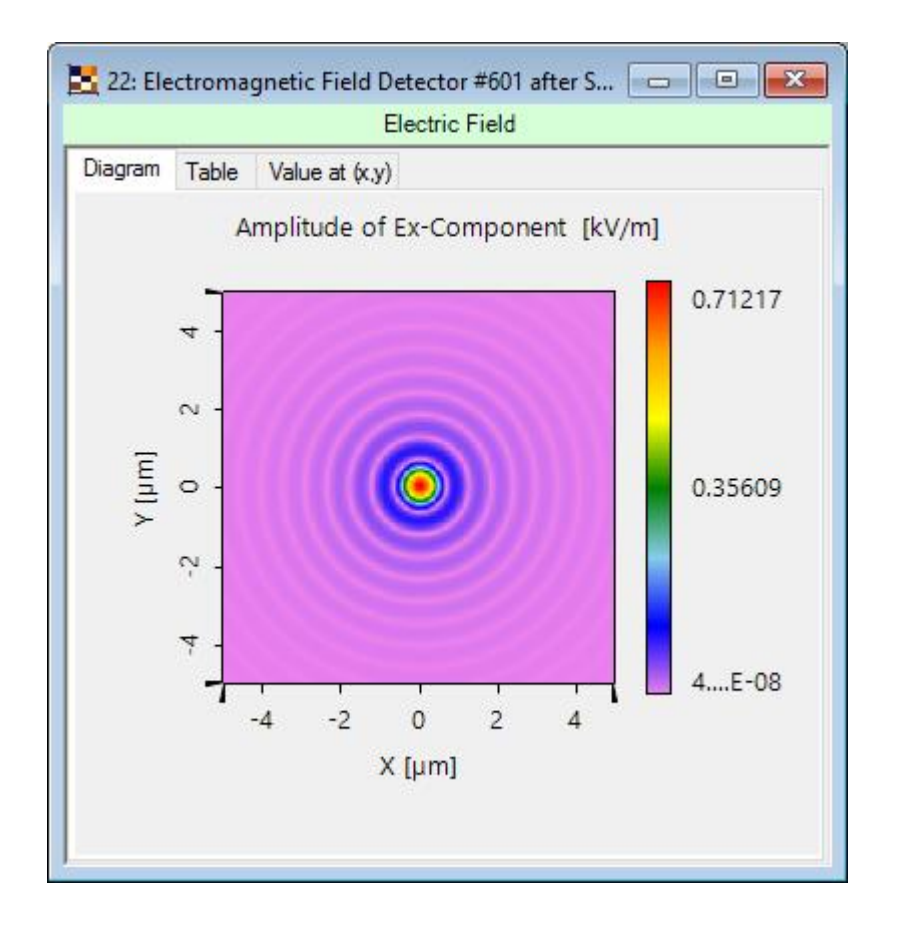

• VirtualLab decides automatically which propagation algorithm shall be used to calculate the field within the detector plane.

## **E/H Field Detector in Focus**

- The generated data array contains all selected field components.
- The user can switch between the field components in the view ribbon of the data array.

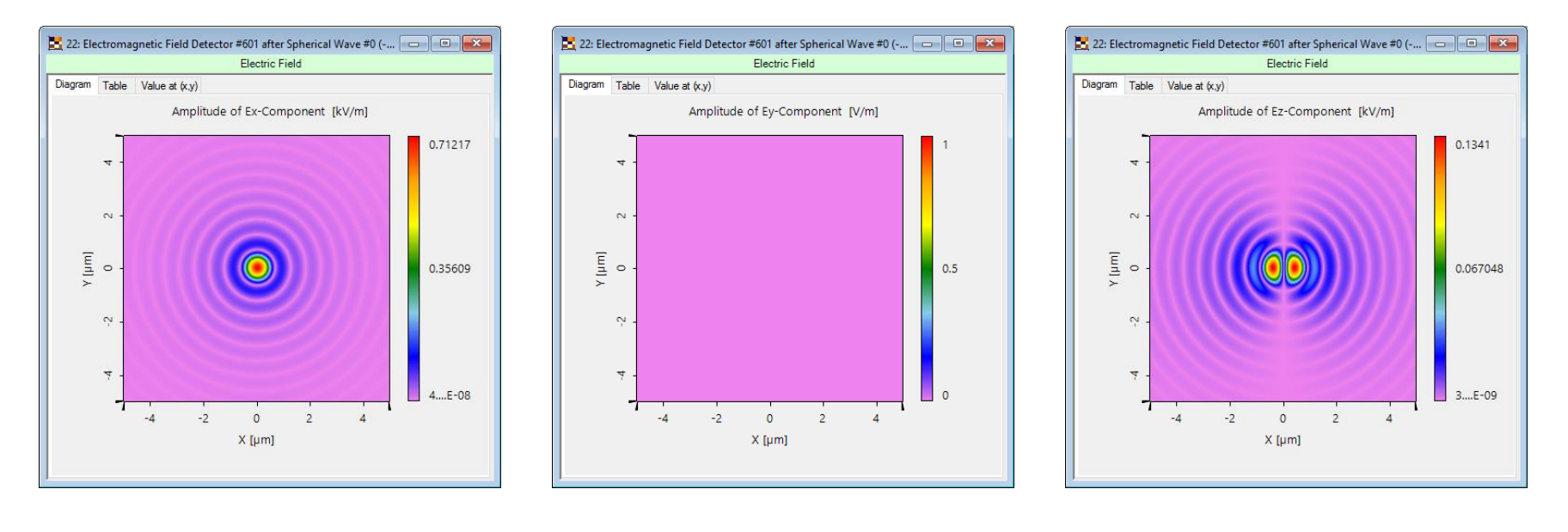

Amplitude of  $E_x$  Amplitude of  $E_y$  Amplitude of  $E_z$ 

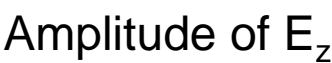

## **E/H Field Detector in Focus**

- For complex valued data array it is possible to switch between the field component.
- This can be done in the view ribbon of the data array.

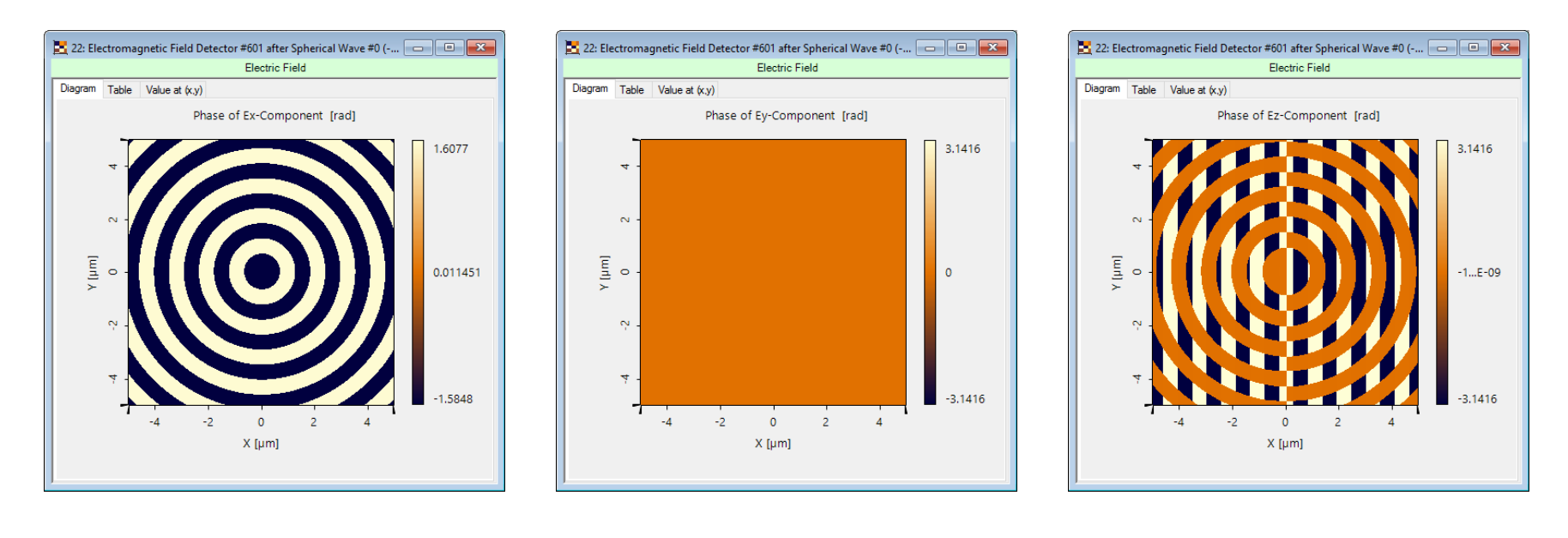

Phase of  $E_x$  Phase of  $E_y$  Phase of  $E_z$ 

#### **Document Information**

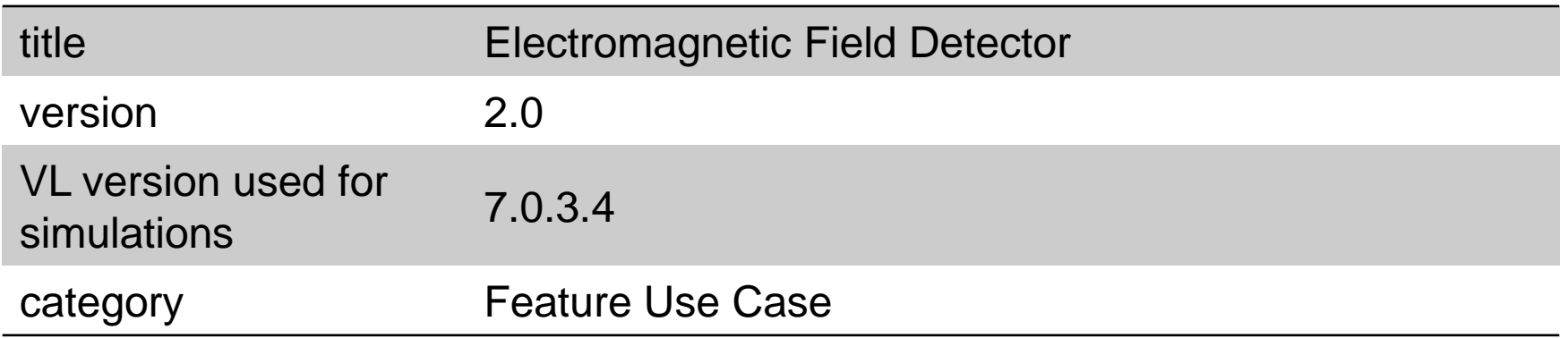